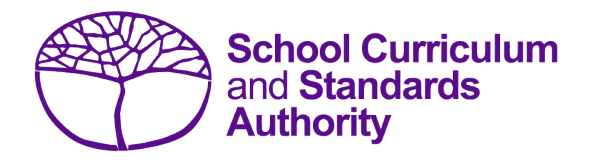

## Data Procedures Manual 2019

# **Section 7:**

**Moderation**

## **Contents**

- **[Proposed grades distribution](#page-1-0)**
- **[Final grades distribution](#page-2-0)**

**Disclaimer: Screenshots are for illustration purposes only. Any representations that show a date prior to 2019 should be treated as examples only. Representations that display new information have been updated.**

#### <span id="page-1-0"></span> $7.1$ **Proposed grades distribution**

Schools are required to enter the Year 12 proposed grade distributions directly into SIRS by the date given in th[e Activities Schedule](http://senior-secondary.scsa.wa.edu.au/further-resources/activities-schedule) (generally early September). Below are the steps for entering proposed grade distributions in SIRS.

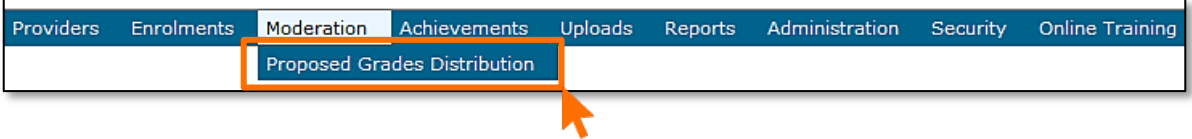

#### 7.1.1 Steps for entering proposed grade distributions in SIRS

- 1. In the blue horizontal navigation bar, hover over the **Moderation** menu item (see screenshot above).
- 2. Click on **Proposed Grades Distribution**. The Proposed Grades Distribution screen will appear (see screenshot below) with all WACE course units in which Year 12 students have been enrolled.
- 3. The screenshot below shows the complete list of all WACE course units offered at your school. You can also select a particular department to display the related course units.

Note: the student enrolment for each course unit is provided to assist schools when checking proposed grades from all classes.

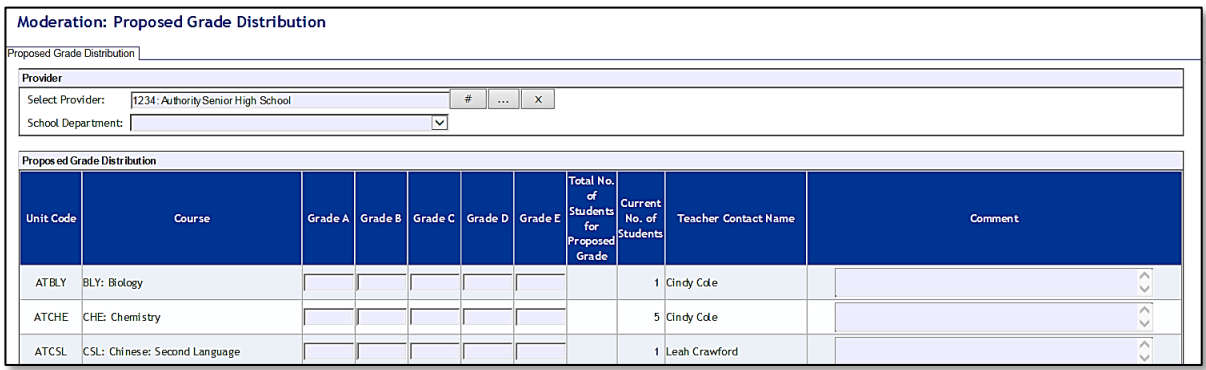

- 4. Enter the number of students that the school estimates will receive each grade (A, B, C, D and E). Ensure that all classes offering the course units at your school are included.
- 5. If it is proposed to give no particular grade to the students, a zero (0) must be entered (i.e. all spaces shown must contain a number). The Authority endeavours to list all current course units with student enrolments. However, if adjustment to enrolments have recently occurred and the school no longer delivers the course units, zeros must be entered for all grades.

Note: when submitting grades into SIRS, remember to save every couple of lines of data to ensure that live data is held in SIRS.

6. If the school is involved in a small group moderation partnership, enter numbers **only** for the students enrolled at your school. (A brief comment may be entered in the comments section, if desired). Click on the **Save** button once the data has been entered.

Note: each comment is limited to 1000 characters. If the contact teacher has changed, please alter it in the comments field.

- 7. SIRS will automatically total the number of grades entered, and check it against the number of Year 12 students enrolled. Although the numbers may not be the same, this will provide a guide to ensure that all Year 12 students from every class offering for that course unit in your school have been included.
- 8. Click on the **Check** button at the bottom of the screen to ensure all fields are complete. If they are not complete, the message **'There are still course units without proposed grades'** will appear until all the fields are complete. Once complete, SIRS will display screens for all course units delivered at your school.

To refer to previous years' grade distributions for each course at your school, refer to the reports **GRD025 Final Grade Distributions – Course Historical Data** and **GRD034 – Historical Grade Summary**.

Note: U notations cannot be used in the proposed grade process.

## <span id="page-2-0"></span>7.1.2 Final Grade Distributions – Course Historical Data

This report provides the grade distribution (number and percentage) by provider for a selected calendar year. It can be used by the provider and principal consultants to view and/or print grade distributions for previous years and can be accessed as a .pdf file or as a .csv file. This report is organised by course>course unit>school code. It shows, by school, both the number and percentage for Year 12 students for each grade proposed for each course unit.

#### **Instructions for generating the report GRD025 Final Grade Distributions – Course Historical Data:**

1. Hover over **Reports** on the blue horizontal navigation bar and then click **Other Reports** (see screenshot below).

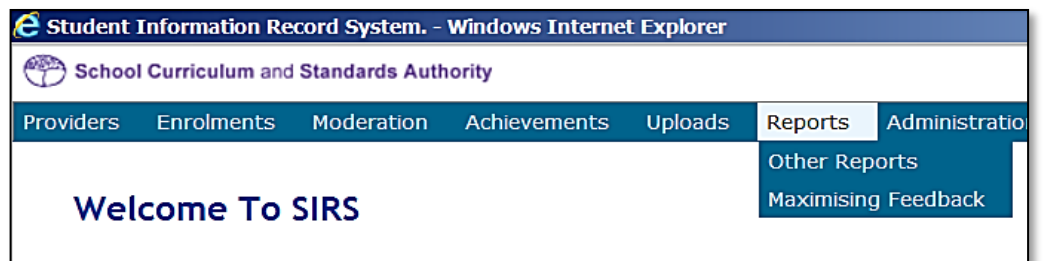

2. On the **Reports: Other Reports** screen, select the **Report Type** as **Moderation**.

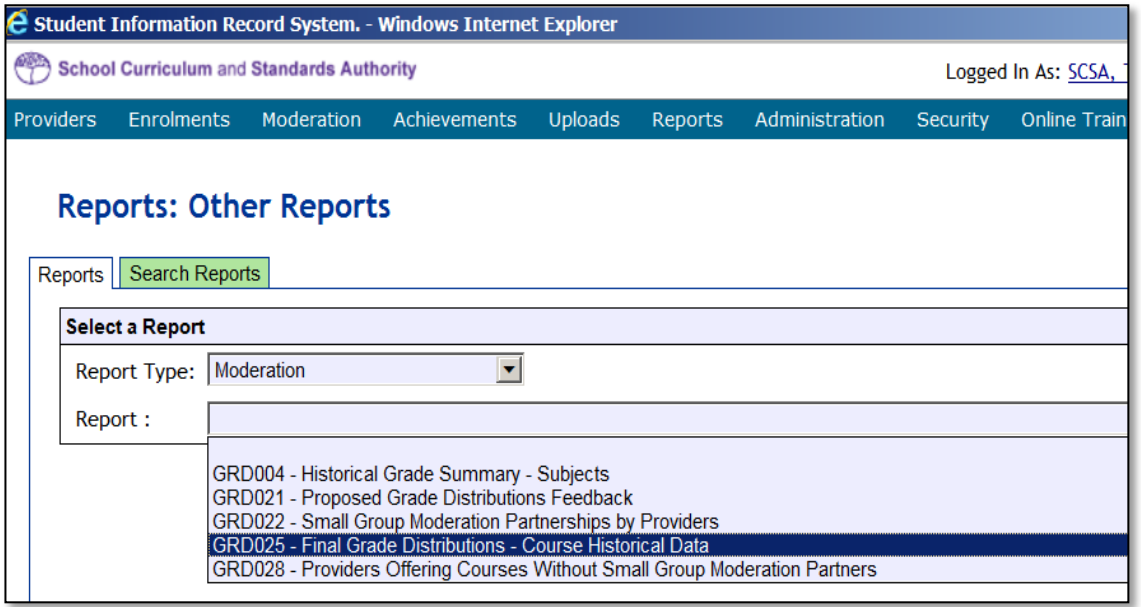

3. Click on the **Generate Report** button.

Once generated, you can open the **GRD025 Final Grade Distributions – Course Historical Data** report and either print it or save to your local drive.

The report is in the following format:

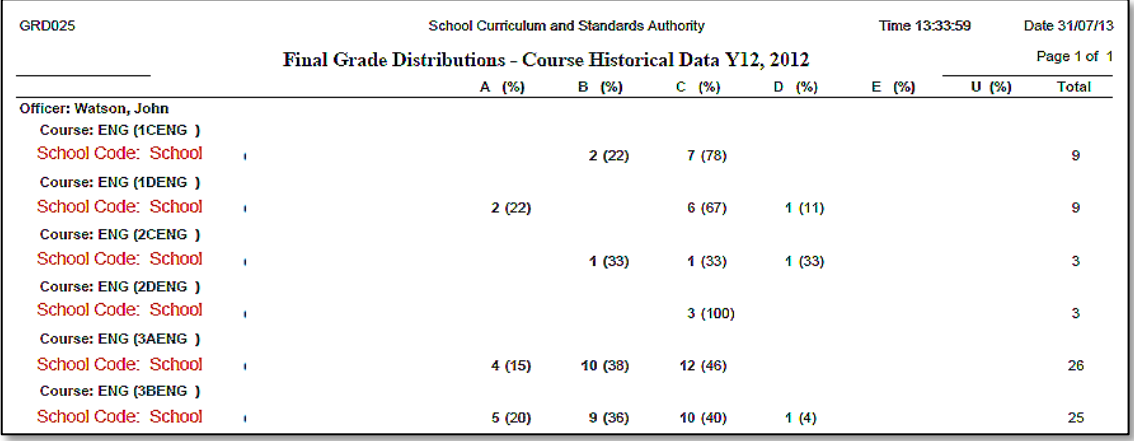

## 7.1.3 Historical Grade Summary

This report provides a historical grade distribution (number and percentage) for a provider by learning area, course, course type and unit. This report can be used by the provider and principal consultants to view and/or print grade distributions for previous years and is accessed as a .pdf file.

This report is organised by provider>year>learning area>course>course type. It shows, by school, both the number and percentage of all students for each grade awarded for each course unit.

#### **Instructions for generating the report GRD034 – Historical Grade Summary:**

- 1. Hover over **Reports** on the blue horizontal navigation bar.
- 2. Click **Other Reports**.

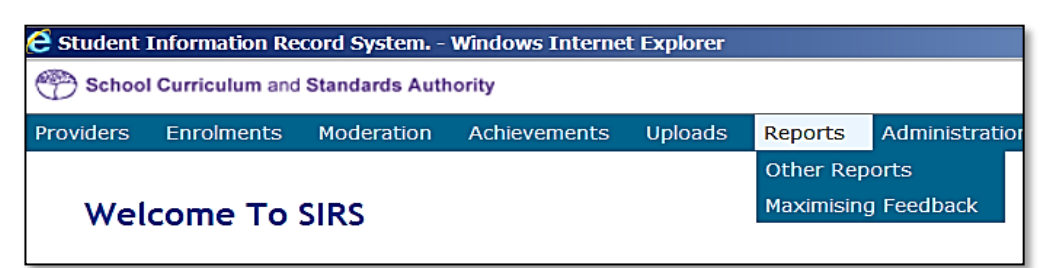

3. On the **Reports: Other Reports** screen, select the **Report Type** as **Moderation**.

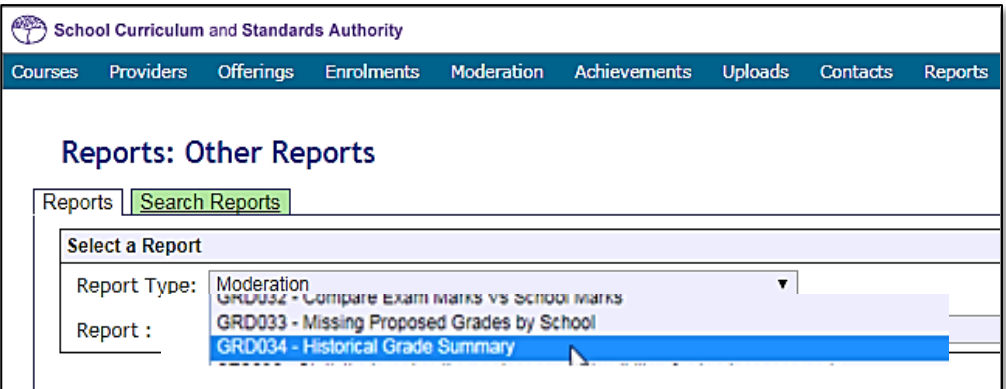

4. Click on the **Generate Report** button.

Once generated, you can open the **GRD034 - Historical Grade Summary** report and either print it, or save to your local drive.

The report is in the following format:

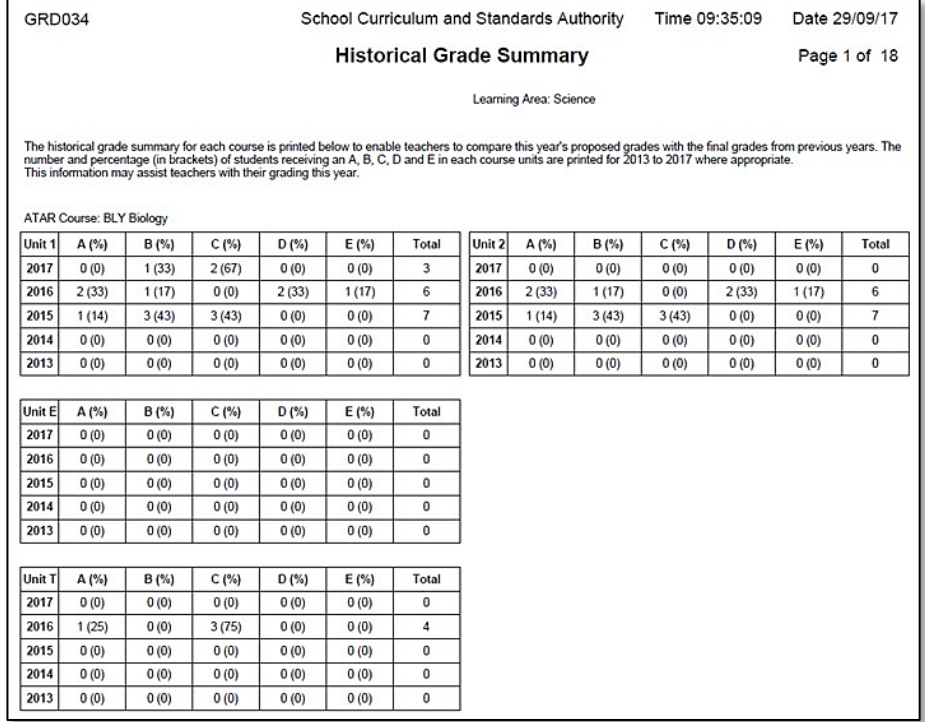